# **МЕТОДИЧЕСКИЕ РЕКОМЕНДАЦИИ**

по применению набора реагентов для определения однонуклеотидных полиморфизмов (SNP) rs8099917 и rs12979860 в гене Интерлейкин-28B (*IL*28B) в клиническом материале методом полимеразной цепной реакции (ПЦР) с гибридизационно-флуоресцентной детекцией в режиме «реального времени» **«АмплиСенс® Геноскрин***-IL***28B-FL»**

# **Формат FRT**

**IVD** 

**АмплиСенс**

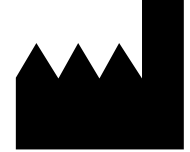

ФБУН ЦНИИ Эпидемиологии Роспотребнадзора, Российская Федерация, 111123, город Москва, улица Новогиреевская, дом 3А

# **ОГЛАВЛЕНИЕ**

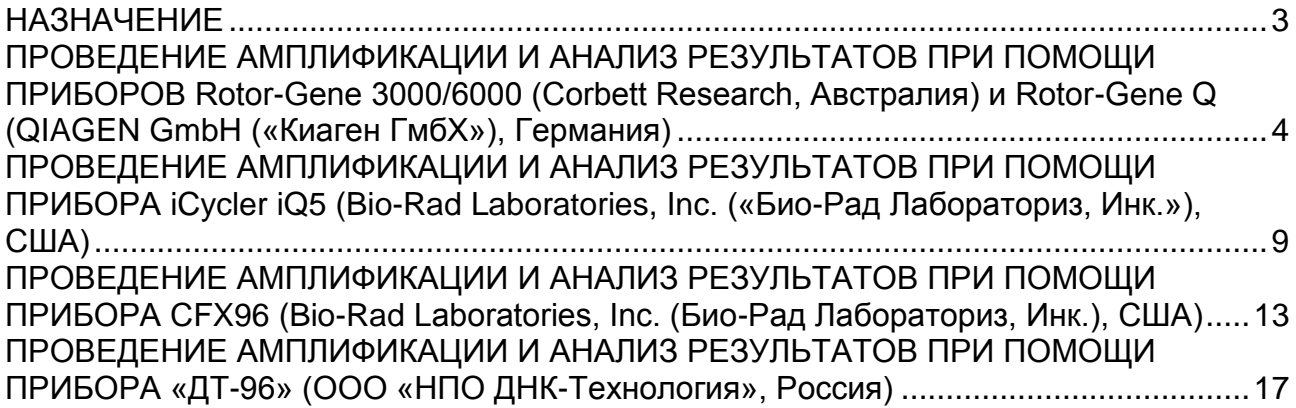

#### <span id="page-2-0"></span>**НАЗНАЧЕНИЕ**

 $\overline{a}$ 

Методические рекомендации описывают порядок действий при использовании набора реагентов для определения однонуклеотидных полиморфизмов (SNP) rs8099917 и rs12979860 в гене Интерлейкин-28B (*IL*28B) в клиническом материале методом полимеразной цепной реакции (ПЦР) с гибридизационно-флуоресцентной детекцией в режиме «реального времени» «АмплиСенс® Геноскрин*-IL*28B-FL» совместно с приборами для ПЦР в режиме «реального времени»:

- Rotor-Gene 3000, Rotor-Gene 6000 (Corbett Research, Австралия);
- Rotor-Gene Q (QIAGEN GmbH («Киаген ГмбХ»), Германия);
- iCycler iQ5 (Bio-Rad Laboratories, Inc. («Био-Рад Лабораториз, Инк.»), США);
- СFX96 (Bio-Rad Laboratories, Inc. («Био-Рад Лабораториз, Инк.»), США);
- «ДТ-96» (ООО «НПО ДНК-Технология», Россия).

#### **Соответствие названий флуорофоров и каналов детекции**

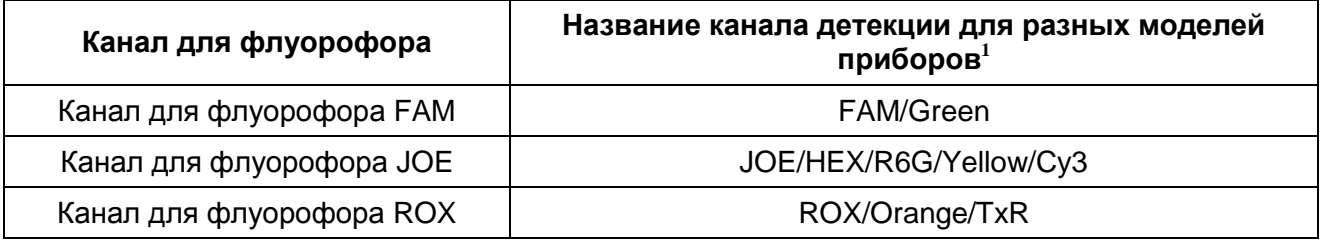

<sup>&</sup>lt;sup>1</sup> Название каналов детекции для соответствующего детектора см. в соответствующем разделе методических рекомендаций к набору реагентов.

# <span id="page-3-0"></span>**ПРОВЕДЕНИЕ АМПЛИФИКАЦИИ И АНАЛИЗ РЕЗУЛЬТАТОВ ПРИ ПОМОЩИ ПРИБОРОВ Rotor-Gene 3000/6000 (Corbett Research, Австралия) и Rotor-Gene Q (QIAGEN GmbH («Киаген ГмбХ»), Германия)**

Для работы с прибором Rotor-Gene 3000 следует использовать программу Rotor-Gene версии 6, с прибором Rotor-Gene 6000 и Rotor-Gene Q – программу Rotor-Gene 6000 версии 1.7 (build 67) или выше.

**Далее по тексту термины, соответствующие разным версиям приборов и программного обеспечения указаны в следующем порядке: для прибора Rotor-Gene 3000/для англоязычной версии программы Rotor-Gene 6000/Q/для русскоязычной версии программы Rotor-Gene 6000/Q.**

Провести этапы пробоподготовки и приготовления реакционных смесей для проведения амплификации согласно инструкции к набору реагентов. При работе с приборами Rotor-Gene 3000/6000/Q рекомендуется использование прозрачных пробирок для ПЦР на 0,2 мл с плоской крышкой (детекция через дно пробирки) или пробирок на 0,1 мл.

Установить пробирки в карусель амплификатора Rotor-Gene 3000/6000/Q так, чтобы первая пробирка попала в лунку 1; установить ротор в прибор, закрыть крышку (ячейки ротора пронумерованы, эти номера используются в дальнейшем для программирования положения проб в амплификаторе).

#### **Программирование амплификатора:**

**ВНИМАНИЕ! Лунка 1 обязательно должна быть заполнена пробиркой из текущего эксперимента, содержащей реакционную смесь «rs17».**

- 1. Нажать кнопку *New/Новый* в основном меню программы.
- 2. В открывшемся окне выбрать шаблон запуска эксперимента *Advanced/Детальный мастер* и выделить *Dual Labeled Probe/Hydrolysis probes/Двухшаговый цикл*. Нажать кнопку *New/Новый*.
- 3. В открывшемся окне выбрать ротор на 36 лунок *36-Well Rotor/36-луночный ротор* (или на 72 лунки *72-Well Rotor/72-луночный ротор*) и отметить, что вы не используете пробирки с выпуклыми крышками (Rotor-Gene 3000)/закреплено фиксирующее кольцо (Rotor-Gene 6000/Q). Нажать кнопку *Next/Далее*.
- 4. В открывшемся окне задать оператора и выбрать объем реакционной смеси: *Reaction volume/Объем реакции – 25 мкл*. Для приборов Rotor-Gene 6000/Q установить галочку напротив функции *15 µl oil layer volume/15 μL объем масла/воска*. Нажать кнопку *Next/Далее*.

**Формат FRT Форма 2: REF** R-О5-100-F(RG,iQ,Dt,CFX); **REF** S-2012-1 / **VER** 24.03.21 / стр. 4 из 20

5. В открывшемся окне необходимо задать температурный профиль эксперимента. Для этого нажать кнопку *Edit profile/Редактор профиля* и задать следующие параметры (см. табл. 1).

Таблица 1

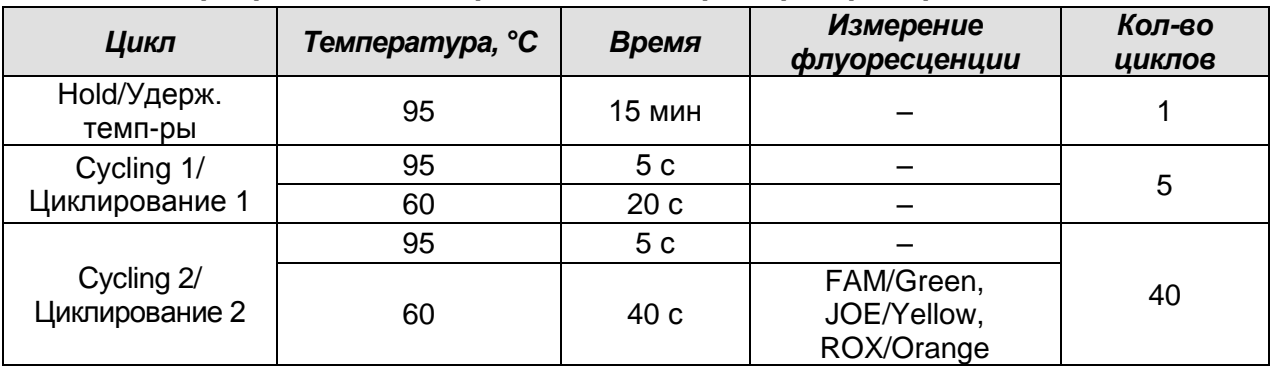

#### **Программа амплификации для приборов роторного типа**

- 6. Нажать кнопку *OK/Да*.
- 7. В окне *New Run Wizard/Мастер Нового Теста* нажать кнопку *Calibrate/Gain Optimisation…/Опт.уровня сигн*.
	- а) осуществлять калибровку по каналам FAM/Green, JOE/Yellow и ROX/Orange (нажать кнопку *Calibrate Acquiring/Optimise Acquiring/Опт. Детек-мых*);
	- б) калибровать перед первым измерением (*Perform Calibration Before 1st Acquisition/Perform Optimisation Before 1st Acquisition/Выполнить оптимизацию при 1-м шаге детекции*);
	- в) установка калибровки канала для всех красителей от 5Fl до 10Fl (кнопка *Edit…*, окно *Auto gain calibration channel settings*). Нажать кнопку *Close/Закрыть*.
- 8. Нажать кнопку *Next/Далее*. Запустить программу амплификации, активировав *Start run/Старт*.
- 9. Присвоить название эксперименту и сохранить его на диске (в этом файле будут автоматически сохранены результаты данного эксперимента).
- 10.Внести данные в таблицу образцов (открывается автоматически после запуска амплификации). В колонке *Name/Имя* указать названия/номера исследуемых клинических и контрольных образцов. Для пустых ячеек установить тип *None/Пусто*.

# **ВНИМАНИЕ! При установке типа** *None/Пусто* **данные образца анализироваться не будут!**

#### **Анализ результатов амплификации по каналу FAM/Green**

1. Активировать нажатием в меню кнопки *Analysis/Анализ*, выбрать режим анализа

**Формат FRT Форма 2: REF** R-О5-100-F(RG,iQ,Dt,CFX); **REF** S-2012-1 / **VER** 24.03.21 / стр. 5 из 20

*Quantitation/Количественный*, активировать кнопку *Cycling A. FAM/Cycling A. Green*, *Show/Показать*.

- 2. Отменить автоматический выбор уровня пороговой линии *Threshold/Порог*.
- 3. В меню основного окна (*Quantitation analysis/Количественный анализ*) должны быть активированы кнопки *Dynamic tube/Динамич.фон* и *Slope Correct/Коррект.уклона*.
- 4. В меню *CT Calculation/Вычисление CT* (в правой части окна) выставить уровень пороговой линии *Threshold/Порог = 0.03*.
- 5. Выбрать параметр *More settings/Outlier Removal/Устранение выбросов* и установить значение порога отрицательных проб (*NTC threshold/Порог Фона-ПФ*) равным **30 %**.
- 6. В таблице результатов (окно *Quant. results/Количественные Результаты*) появятся значения *Ct.*

#### **Анализ результатов амплификации по каналу JOE/Yellow**

- 1. Активировать нажатием в меню кнопки *Analysis/Анализ*, выбрать режим анализа *Quantitation/Количественный*, активировать кнопку *Cycling A. JOE/Cycling A. Yellow*, *Show/Показать*.
- 2. Отменить автоматический выбор уровня пороговой линии *Threshold/Порог*.
- 3. В меню основного окна (*Quantitation analysis/Количественный анализ*) необходимо активировать кнопки *Dynamic tube/Динамич.фон* и *Slope Correct/Коррект.уклона*.
- 4. В меню *CT Calculation/Вычисление CT* (в правой части окна) выставить уровень пороговой линии *Threshold/Порог = 0.03*.
- 5. Выбрать параметр *More settings/Outlier Removal/Устранение выбросов* и установить значение порога отрицательных проб (*NTC threshold/Порог Фона-ПФ*) равным **30 %**.
- 6. В таблице результатов (окно *Quant. results/Количественные Результаты*) появятся значения *Ct*.

#### **Анализ результатов амплификации по каналу ROX/Orange**

- 1. Активировать нажатием в меню кнопки *Analysis/Анализ*, выбрать режим анализа *Quantitation/Количественный*, активировать кнопку *Cycling A. ROX/Cycling A. Orange*, *Show/Показать*.
- 2. Отменить автоматический выбор уровня пороговой линии *Threshold/Порог*.
- 3. В меню основного окна (*Quantitation analysis/Количественный анализ*)

необходимо активировать кнопки *Dynamic tube/Динамич.фон* и *Slope Correct/Коррект.уклона*.

- 4. В меню *CT Calculation/Вычисление CT* (в правой части окна) выставить уровень пороговой линии *Threshold/Порог = 0.03*.
- 5. Выбрать параметр *More settings/Outlier Removal/Устранение выбросов* и установить значение порога отрицательных проб (*NTC threshold/Порог Фона-ПФ*) равным **30 %**.
- 6. В таблице результатов (окно *Quant. results/Количественные Результаты*) появятся значения *Ct*.

#### **Интерпретация результатов в исследуемых клинических образцах**

# **A. Интерпретация результатов, полученных с использованием реакционной смеси «rs17»**

- 1. Если в таблице результатов для пробы на данной реакционной смеси определено значение *Ct* только по каналам **FAM/Green** и **ROX/Orange**, при этом значение *Ct* по каналу **ROX/Orange** не превышает указанного во вкладыше, то по SNP **rs8099917** выдается результат **«Обнаружен генотип ТТ»**.
- 2. Если в таблице результатов для пробы на данной реакционной смеси определено значение *Ct* только по каналам **JOE/Yellow** и **ROX/Orange**, при этом значение *Ct* по каналу **ROX/Orange** не превышает указанного во вкладыше, то по SNP **rs8099917** выдается результат **«Обнаружен генотип GG»**.
- 3. Если в таблице результатов для пробы на данной реакционной смеси определены значения *Ct* по каналам **FAM/Green, JOE/Yellow** и **ROX/Orange**, при этом значение *Ct* по каналу **ROX/Orange** не превышает указанное во вкладыше, то SNP **rs8099917** выдается результат **«Обнаружен генотип ТG»** только в том случае, если значение *Ct* по каналу **FAM/Green** превышает значение *Ct* по каналу **JOE/Yellow**. В том случае, если значение *Ct* по каналу **FAM/Green** меньше значения *Ct* по каналу **JOE/Yellow**, результат по каналу **JOE/Yellow** не учитывается и выдается результат **«Обнаружен генотип ТT»**.
- 4. Если в таблице результатов для пробы на данной реакционной смеси, не определены значения *Ct* по каналам **FAM/Green** и **JOE/Yellow**, то необходимо повторить ПЦР-исследование для этого образца, начиная с этапа экстракции ДНК.
- 5. Если в таблице результатов для пробы на данной реакционной смеси значение *Ct* по каналу **ROX/Orange** превышает указанное во вкладыше, независимо от

полученных результатов по каналам **FAM/Green** и **JOE/Yellow**, то необходимо повторить ПЦР-исследование для этого образца, начиная с этапа экстракции ДНК.

- **Б. Интерпретация результатов, полученных с использованием реакционной смеси «rs60»**
- 1. Если в таблице результатов для пробы на данной реакционной смеси определено значение *Ct* только по каналам **FAM/Green** и **ROX/Orange**, при этом значение *Ct* по каналу **ROX/Orange** не превышает указанного во вкладыше, то по SNP **rs12979860** выдается результат **«Обнаружен генотип ТТ»**.
- 2. Если в таблице результатов для пробы на данной реакционной смеси определено значение *Ct* только по каналам **JOE/Yellow** и **ROX/Orange**, при этом, значение *Ct* по каналу **ROX/Orange** не превышает указанного во вкладыше, то по SNP **rs12979860** выдается результат **«Обнаружен генотип СС»**.
- 3. Если в таблице результатов для пробы на данной реакционной смеси определены значения *Ct* по каналам **FAM/Green, JOE/Yellow** и **ROX/Orange**, при этом значение *Ct* по каналу **ROX/Orange** не превышает указанное во вкладыше, то по SNP **rs12979860** выдается результат **«Обнаружен генотип CT»** только в том случае, если значение *Ct* по каналу **FAM/Green** превышает значение *Ct* по каналу **JOE/Yellow**. В том случае, если значение *Ct* по каналу **FAM/Green** меньше значения *Ct* по каналу **JOE/Yellow**, результат по каналу **JOE/Yellow** не учитывается и выдается результат **«Обнаружен генотип ТT»**.
- 4. Если в таблице результатов для пробы на данной реакционной смеси не определены значения *Ct* по каналам **FAM/Green** и **JOE/Yellow**, то необходимо повторить ПЦР-исследование для этого образца, начиная с этапа экстракции ДНК.
- 5. Если в таблице результатов для пробы на данной реакционной смеси значение *Ct* по каналу **ROX/Orange** превышает указанное во вкладыше**,** независимо от полученных результатов по каналам **FAM/Green** и **JOE/Yellow**, то необходимо повторить ПЦР-исследование для этого образца, начиная с этапа экстракции ДНК.

# <span id="page-8-0"></span>**ПРОВЕДЕНИЕ АМПЛИФИКАЦИИ И АНАЛИЗ РЕЗУЛЬТАТОВ ПРИ ПОМОЩИ ПРИБОРА iCycler iQ5 (Bio-Rad Laboratories, Inc. («Био-Рад Лабораториз, Инк.»), США)**

Провести этапы пробоподготовки и приготовления реакционных смесей для проведения амплификации согласно инструкции к набору реагентов. Для проведения амплификации рекомендуется использование тонкостенных пробирок для ПЦР объемом 0,2 мл с выпуклой или плоской оптически прозрачной крышкой или пробирок объемом 0,2 мл в стрипах по 8 шт. с прозрачными крышками (например, Axygen, США) (детекция через крышку пробирки).

Включить прибор и блок питания оптической части прибора.

# **ВНИМАНИЕ! Лампа должна быть прогрета до запуска эксперимента не менее 15 мин.**

- 1. Открыть программу iQ5.
- 2. Поместить пробирки или стрипы в реакционный модуль амплификатора и запрограммировать прибор.

**ВНИМАНИЕ! Следить за тем, чтобы на стенках пробирок не оставалось капель, так как падение капли в процессе амплификации может привести к сбою сигнала и усложнить анализ результатов. Не переворачивать стрипы при установке в прибор.**

# **Программирование амплификатора осуществлять согласно инструкции изготовителя прибора:**

- 1. Войти в режим создания нового протокола амплификации, нажав кнопку *Create new* в окне *Selected Protocol* модуля *Workshop*.
- 2. В открывшемся окне задать параметры амплификации (см. табл. 2).

Таблица 2

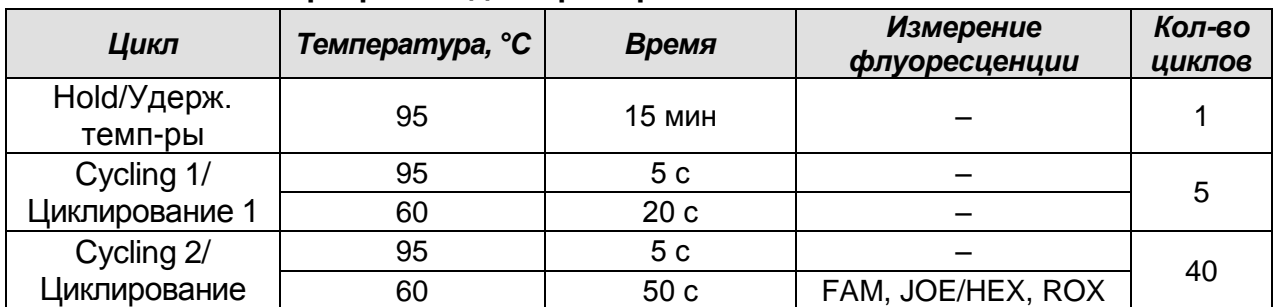

**Программа для приборов планшетного типа**

3. Дать название новому протоколу и сохранить его, нажав кнопку *Save&Exit* **Protocol Editing**. При последующих постановках можно выбрать файл с этой

**Формат FRT Форма 2: REF** R-О5-100-F(RG,iQ,Dt,CFX); **REF** S-2012-1 / **VER** 24.03.21 / стр. 9 из 20

программой в блоке *Protocol* (по умолчанию файлы протоколов сохраняются в папке *Users*).

- 4. Задать схему расположения пробирок в планшете, для этого в окне *Selected Plate Setup* модуля *Workshop* нажать кнопку *Create New*. Редактировать схему планшета в режиме *Whole Plate loading*.
- 5. В открывшемся окне все клинические образцы обозначить как *Unknown*. В опции *Select and load Fluorophores* для всех образцов задать измерение флюоресценции по каналам: FAM, HEX/JOE, ROX.
- 6. Задать объем реакции *Sample Volume 25 мкл*, тип крышек (*Seal Type*): *Domed Cap*, тип пробирок (*Vessel Type*): *Tubes*. Амплификацию необходимо проводить с использованием такого же типа пластика, в котором проводилась калибровка прибора. Сохранить заданную схему планшета, нажав кнопку *Save&Exit Plate Editing*.
- 7. Нажать кнопку *Run*. В открывшемся окне отметить *Use Persistent Well Factors*, нажать кнопку *Begin Run* и сохранить эксперимент.

#### **Анализ результатов:**

- 1. Запустить программу и открыть сохраненный файл. Для этого выбрать нужный файл с данными анализа в окне *Data File* модуля *Workshop* и нажать кнопку *Analyze*.
- 2. Выбрать режим анализа данных *PCR Base Line Subtracted Curve Fit* (выбирается по умолчанию).
- 3. Просмотреть данные отдельно по каждому каналу для каждой ПЦР-смеси-1

**ВНИМАНИЕ!** Анализ данных для каждой ПЦР-смеси-1 следует проводить **индивидуально (!)**, выделив область пробирок, относящихся к данной ПЦР-смеси. Для этого активировать кнопку *Display Wells*, оставить активными образцы, исследованные с использованием одной из ПЦР-смесей-1. Образцы, исследованные с использованием другой смеси, сделать неактивными с помощью левой кнопки мыши. Нажать кнопку *ОК*.

- 4. Установить уровень пороговой линии поочередно для каналов **FAM, JOE/HEX** и **ROX** на уровне **30 %** от максимального уровня флуоресценции в последнем цикле амплификации, зарегистрированного на соответствующем канале на анализируемой ПЦР-смеси-1. Для установки пороговой линии на определенном уровне необходимо перетащить ее курсором при нажатой левой кнопке мыши.
- 5. Для анализа результатов на данной ПЦР-смеси-1 активировать кнопку *Results* (расположена под кнопками с названиями флуорофоров).

**Формат FRT Форма 2: REF** R-О5-100-F(RG,iQ,Dt,CFX); **REF** S-2012-1 / **VER** 24.03.21 / стр. 10 из 20

6. Приступить к просмотру данных для другой ПЦР-смеси-1.

#### **Интерпретация результатов в исследуемых клинических образцах**

# **A. Интерпретация результатов, полученных с использованием реакционной смеси «rs17»**

- 1. Если в таблице результатов для пробы на данной реакционной смеси определено значение *Ct* только по каналам **FAM** и **ROX**, при этом значение *Ct* по каналу **ROX** не превышает указанного во вкладыше, то по SNP **rs8099917** выдается результат **«Обнаружен генотип ТТ»**.
- 2. Если в таблице результатов для пробы на данной реакционной смеси определено значение *Ct* только по каналам **JOE/HEX** и **ROX**, при этом значение *Ct* по каналу **ROX** не превышает указанного во вкладыше, то по SNP **rs8099917** выдается результат **«Обнаружен генотип GG»**.
- 3. Если в таблице результатов для пробы на данной реакционной смеси определены значения *Ct* по каналам **FAM, JOE/HEX** и **ROX**, при этом значение *Ct* по каналу **ROX** не превышает указанное во вкладыше, то по SNP **rs8099917** выдается результат **«Обнаружен генотип ТG»** только в том случае, если значение *Ct* по каждому из каналов **FAM** или **JOE/HEX не более чем на 10 циклов** превышает значение *Ct* по каналу **ROX**. В том случае, если по одному из каналов **FAM** или **JOE/HEX** значение *Ct* **более чем на 10 циклов** превышает значение *Ct* по каналу **ROX**, то результат по этому каналу не учитывается и выдается результат **«Обнаружен генотип GG»** или **«Обнаружен генотип ТT»**.
- 4. Если в таблице результатов для пробы на данной реакционной смеси не определены значения *Ct* по каналам **FAM** и **JOE/HEX**, то необходимо повторить ПЦР-исследование для этого образца, начиная с этапа экстракции ДНК.
- 5. Если в таблице результатов для пробы на данной реакционной смеси значение *Ct* по каналу **ROX** превышает указанное во вкладыше, независимо от полученных результатов по каналам **FAM** и **JOE/HEX**, то необходимо повторить ПЦРисследование для этого образца, начиная с этапа экстракции ДНК.

# **Б. Интерпретация результатов, полученных с использованием реакционной смеси «rs60»**

1. Если в таблице результатов для пробы на данной реакционной смеси определено значение *Ct* только по каналам **FAM** и **ROX**, при этом значение *Ct* по каналу **ROX** не превышает указанного во вкладыше, то по SNP **rs12979860** выдается результат **«Обнаружен генотип ТТ»**.

**Формат FRT Форма 2: REF** R-О5-100-F(RG,iQ,Dt,CFX); **REF** S-2012-1 / **VER** 24.03.21 / стр. 11 из 20

- 2. Если в таблице результатов для пробы на данной реакционной смеси определено значение *Ct* только по каналам **JOE/HEX** и **ROX**, при этом значение *Ct* по каналу **ROX** не превышает указанного во вкладыше, то по SNP **rs12979860** выдается результат **«Обнаружен генотип СС»**.
- 3. Если в таблице результатов для пробы на данной реакционной смеси, определены значения *Ct* по каналам **FAM, JOE/HEX** и **ROX**, при этом значение *Ct* по каналу **ROX** не превышает указанное во вкладыше, то по SNP **rs12979860** выдается результат **«Обнаружен генотип CT»** только в том случае, если значение *Ct* по каждому из каналов **FAM** или **JOE/HEX не более чем на 10 циклов** превышает значение *Ct* по каналу **ROX**. В том случае, если по одному из каналов **FAM** или **JOE/HEX** значение *Ct* **более чем на 10 циклов** превышает значение *Ct* по каналу **ROX**, результат по этому каналу не учитывается и выдается результат **«Обнаружен генотип СС»** или **«Обнаружен генотип ТТ»**.
- 4. Если в таблице результатов для пробы на данной реакционной смеси, не определены значения *Ct* по каналам **FAM** и **JOE/HEX**, то необходимо повторить ПЦР-исследование для этого образца, начиная с этапа экстракции ДНК.
- 5. Если в таблице результатов для пробы на данной реакционной смеси значение *Ct* по каналу **ROX** превышает указанное во вкладыше, независимо от полученных результатов по каналам **FAM** и **JOE/HEX**, то необходимо повторить ПЦРисследование для этого образца, начиная с этапа экстракции ДНК.

# <span id="page-12-0"></span>**ПРОВЕДЕНИЕ АМПЛИФИКАЦИИ И АНАЛИЗ РЕЗУЛЬТАТОВ ПРИ ПОМОЩИ**

#### **ПРИБОРА СFX96 (Bio-Rad Laboratories, Inc. (Био-Рад Лабораториз, Инк.), США)**

Провести этапы пробоподготовки и приготовления реакционных смесей для проведения амплификации согласно инструкции к набору реагентов. Для проведения амплификации рекомендуется использование тонкостенных пробирок для ПЦР объемом 0,2 мл с выпуклой или плоской оптически прозрачной крышкой или пробирок объемом 0,2 мл в стрипах по 8 шт. с прозрачными крышками (например, Axygen, США) (детекция через крышку пробирки).

## **Программирование амплификатора осуществлять согласно инструкции изготовителя прибора:**

- 1. Включить прибор и запустить программу *Bio-Rad CFX Manager*.
- 2. В стартовом окне необходимо выбрать *Create a new Run* (или в меню *File* выбрать *New* и далее *Run***…**) .
- 3. В окне *Run Setup* выбрать вкладку *Protocol* и нажать кнопку *Create new….* В появившемся окне *Protocol Editor - New* задать параметры амплификации (время, температуру циклирования, количество циклов и указать шаг считывания флуоресцентного сигнала – см. табл.3). Задать объем реакционной смеси *Sample Volume –* **25 мкл.**

Таблица 3

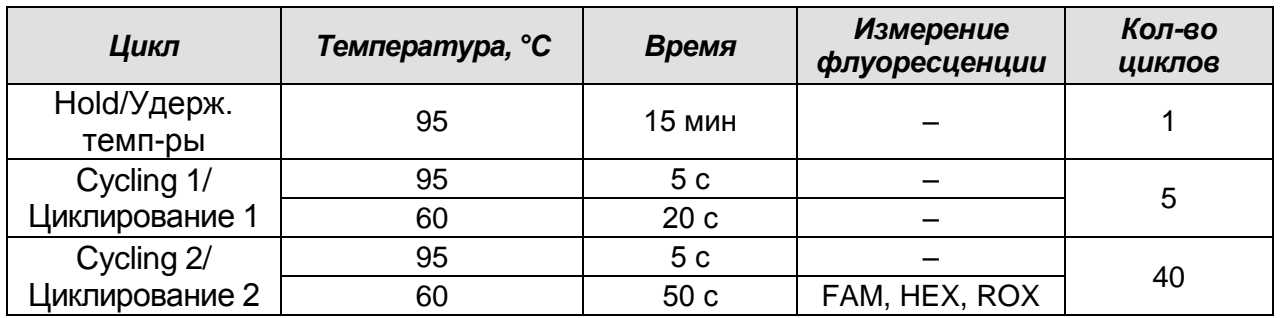

#### **Программа для приборов планшетного типа**

**ВНИМАНИЕ:** Для **каждого шага этапов циклирования** нажав на кнопку *Step Options* задать скорость нагревания/охлаждения *Ramp Rate* **2,5 °С per second.**

4. Сохранить протокол, выбрав *File* и далее *Save As* в окне *Protocol Editor New* и задать имя файла. При последующих постановках можно выбрать файл с этой программой во вкладке *Protocol*, нажав на кнопку *Select Existing…*. Выбрав или отредактировав нужную программу, назначить ее использование,

нажав кнопку *ОК* в нижней части окна.

5. Во вкладке *Plate* нажать кнопку *Create new….* В появившемся окне *Plate Editor - New* задать расположение пробирок в модуле. В меню *Sample type* выбрать

**Формат FRT Форма 2: REF** R-О5-100-F(RG,iQ,Dt,CFX); **REF** S-2012-1 / **VER** 24.03.21 / стр. 13 из 20

*Unknown***,** нажав на кнопку *Select Fluorophores***…** выбрать галочками все флуорофоры, используемые в данной постановке и нажать *ОК*, затем задать галочками измерение флуоресцентного сигнала в выбранных пробирках по необходимым каналам. В окне *Sample name* задать название образцов.

- 6. Сохранить схему планшета, выбрав *File* и далее *Save As* в окне «*Plate Editor New*» и задать имя файла. Выбрав или отредактировав нужную схему планшета, назначить ее использование, нажав кнопку *ОК* в нижней части окна.
- 7. Поместить реакционные пробирки в ячейки амплификатора в соответствии с предварительно запрограммированной схемой планшета. Из вкладки *Start Run* запустить выполнение выбранной программы с заданной схемой планшета, нажав на кнопку *Start Run*, выбрать директорию для сохранения файла постановки.
- 8. После окончания программы приступить к анализу результатов.

#### **Анализ результатов**

- 1. Запустить программу и открыть сохраненный файл.
- 2. Открыть вкладку *Quantification* (открывается по умолчанию), в которой представлены кривые флуоресценции, расположение пробирок в модуле и таблица со значениями пороговых циклов.
- 3. Просмотреть данные отдельно по каждому каналу для каждой ПЦР-смеси-1.

**ВНИМАНИЕ!** Анализ данных для каждой ПЦР-смеси-1 следует проводить **индивидуально (!)**, выделив область пробирок, относящихся к данной ПЦР-смеси. Для этого в зоне, отображающей расположение пробирок в модуле, оставить активными образцы, исследованные с использованием одной из ПЦР-смесей-1. Образцы, исследованные с использованием другой смеси, сделать неактивными с помощью левой кнопки мыши.

- 4. Установить уровень пороговой линии поочередно для каналов **FAM, HEX** и **ROX** на уровне **30 %** от максимального уровня флуоресценции в последнем цикле амплификации, зарегистрированного на соответствующем канале на анализируемой ПЦР-смеси-1. Для установки пороговой линии на определенном уровне необходимо перетащить ее курсором при нажатой левой кнопке мыши.
- 5. Нажать на кнопку панели инструментов *View/Edit Plate…* и при необходимости в появившемся окне задать название образцов.
- 6. Для формирования отчета о постановке на анализируемой ПЦР-смеси-1 необходимо нажать на кнопку панели инструментов *Tools*, далее *Reports…* и

сохранить сформированный документ.

7. Приступить к просмотру данных для другой ПЦР-смеси-1.

#### **Интерпретация результатов в исследуемых клинических образцах**

# **A. Интерпретация результатов, полученных с использованием реакционной смеси «rs17»**

- 1. Если в таблице результатов для пробы на данной реакционной смеси определено значение *Ct* только по каналам **FAM** и **ROX**, при этом значение *Ct* по каналу **ROX** не превышает указанного во вкладыше, то по SNP **rs8099917** выдается результат **«Обнаружен генотип ТТ»**.
- 2. Если в таблице результатов для пробы на данной реакционной смеси определено значение *Ct* только по каналам **HEX** и **ROX**, при этом значение *Ct* по каналу **ROX** не превышает указанного во вкладыше, то по SNP **rs8099917** выдается результат **«Обнаружен генотип GG»**.
- 3. Если в таблице результатов для пробы на данной реакционной смеси определены значения *Ct* по каналам **FAM, HEX** и **ROX**, при этом значение *Ct* по каналу **ROX** не превышает указанное во вкладыше, то по SNP **rs8099917** выдается результат **«Обнаружен генотип ТG»** только в том случае, если значение *Ct* по каждому из каналов **FAM** или **HEX не более чем на 10 циклов** превышает значение *Ct* по каналу **ROX**. В том случае, если по одному из каналов **FAM** или **HEX** значение *Ct* **более чем на 10 циклов** превышает значение *Ct* по каналу **ROX**, то результат по этому каналу не учитывается и выдается результат **«Обнаружен генотип GG»** или **«Обнаружен генотип ТT».**
- 4. Если в таблице результатов для пробы на данной реакционной смеси не определены значения *Ct* по каналам **FAM** и **HEX**, то необходимо повторить ПЦРисследование для этого образца, начиная с этапа экстракции ДНК.
- 5. Если в таблице результатов для пробы на данной реакционной смеси значение *Ct* по каналу **ROX** превышает указанное во вкладыше**,** независимо от полученных результатов по каналам **FAM** и **HEX**, то необходимо повторить ПЦРисследование для этого образца, начиная с этапа экстракции ДНК.

# **Б. Интерпретация результатов, полученных с использованием реакционной смеси «rs60»**

1. Если в таблице результатов для пробы на данной реакционной смеси определено значение *Ct* только по каналам **FAM** и **ROX**, при этом значение *Ct* по каналу **ROX** не превышает указанного во вкладыше, то по SNP **rs12979860**

**Формат FRT Форма 2: REF** R-О5-100-F(RG,iQ,Dt,CFX); **REF** S-2012-1 / **VER** 24.03.21 / стр. 15 из 20

выдается результат **«Обнаружен генотип ТТ»**.

- 2. Если в таблице результатов для пробы на данной реакционной смеси определено значение *Ct* только по каналам **HEX** и **ROX**, при этом значение *Ct* по каналу **ROX** не превышает указанного во вкладыше, то по SNP **rs12979860** выдается результат **«Обнаружен генотип СС»**.
- 3. Если в таблице результатов для пробы на данной реакционной смеси определены значения *Ct* по каналам **FAM, HEX** и **ROX**, при этом значение *Ct* по каналу **ROX** не превышает указанное во вкладыше, то по SNP **rs12979860** выдается результат **«Обнаружен генотип CT»** только в том случае, если значение *Ct* по каждому из каналов **FAM** или **HEX не более чем на 10 циклов** превышает значение *Ct* по каналу **ROX**. В том случае, если по одному из каналов **FAM** или **HEX** значение *Ct* **более чем на 10 циклов** превышает значение *Ct* по каналу **ROX**, то результат по этому каналу не учитывается и выдается результат **«Обнаружен генотип СС»** или **«Обнаружен генотип ТТ»**.
- 4. Если в таблице результатов для пробы на данной реакционной смеси не определены значения *Ct* по каналам **FAM** и **HEX**, то необходимо повторить ПЦРисследование для этого образца, начиная с этапа экстракции ДНК.
- 5. Если в таблице результатов для пробы на данной реакционной смеси значение *Ct* по каналу **ROX** превышает указанное во вкладыше**,** независимо от полученных результатов по каналам **FAM** и **HEX**, то необходимо повторить ПЦРисследование для этого образца, начиная с этапа экстракции ДНК.

# <span id="page-16-0"></span>**ПРОВЕДЕНИЕ АМПЛИФИКАЦИИ И АНАЛИЗ РЕЗУЛЬТАТОВ ПРИ ПОМОЩИ ПРИБОРА «ДТ-96» (ООО «НПО ДНК-Технология», Россия)**

Провести этапы пробоподготовки и приготовления реакционных смесей для проведения амплификации согласно инструкции к набору реагентов. Для проведения амплификации рекомендуется использование тонкостенных пробирок для ПЦР объемом 0,2 мл с выпуклой или плоской оптически прозрачной крышкой или пробирок объемом 0,2 мл в стрипах по 8 шт. с прозрачными крышками (например, Axygen, США) (детекция через крышку пробирки).

Включить прибор и запустить программу RealTime\_PCR v.7.3.4.0. В стартовом окне необходимо выбрать существующего оператора или добавить нового оператора и выбрать режим *Работа с прибором*.

- 1. В диалоговом окне *Список приборов* выбрать необходимый прибор и нажать кнопку *Подключить*.
- 2. В меню *Тест* выбрать команду *Создать новый тест*, ввести название нового теста – *IL28B* и нажать кнопку *ОК*. В появившемся окне *Тест* задать следующие параметры:
	- *Тип* качественный;
	- *Метод* пороговый (*Ct*);
	- *Пробирки* отметить галочкой *Образец*;
	- *Контроли*  нет;
	- *Объем рабочей смеси в пробирке* 25 мкл;
	- *Флуорофоры* Fam специфика; Hex специфика; Rox ВК.
	- Задать программу амплификации (см. табл. 4) с применением команды *Создать новую программу/редактировать программу* и нажать *ОК*.

Таблица 4

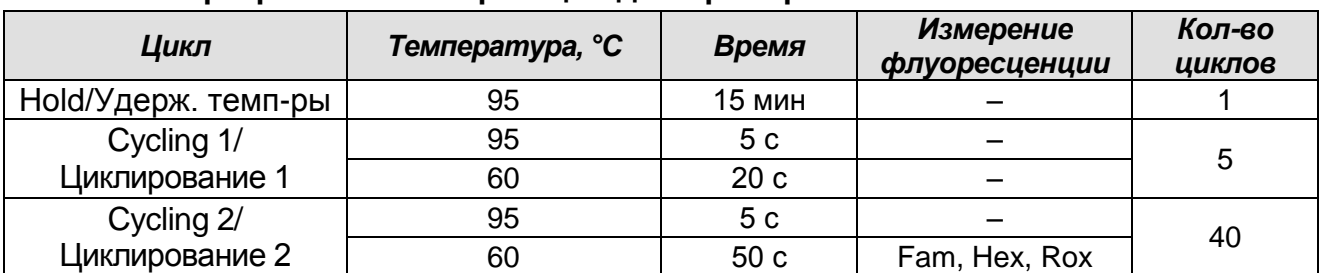

#### **Программа амплификации для приборов планшетного типа**

3. Нажать кнопку *Добавить тест* и в появившемся окне выбрать название теста *IL28B*, указать количество образцов и нажать *ОК*.

- ДТ-96
- 4. Присвоить имена образцам в графе *Идентификатор* появившейся таблицы *Протокол проведения ПЦР*. Указать расположение пробирок в рабочем блоке прибора в окне *Свободное заполнение*. Нажать кнопку *Применить*.
- 5. Указать *Объем рабочей смеси – 25 мкл* и нажать кнопку *Запуск программы.*
- 6. Выбрать закладку *Запуск программы амплификации*, проверить параметры теста. Нажать кнопку *Открыть блок* и установить пробирки в строгом соответствии с указанным расположением пробирок в рабочем блоке прибора.

**ВНИМАНИЕ! Следить за тем, чтобы на стенках пробирок не оставалось капель, так как падение капли в процессе амплификации может привести к сбою сигнала и усложнить анализ результатов. Не переворачивать стрипы при установке в прибор.**

Последовательно нажать кнопки *Закрыть блок* и *Запуск программы*. Сохранить эксперимент.

#### **Анализ результатов**

- 1. Перейти в режим *Просмотр архива* и открыть сохраненный файл данных.
- 2. Указать в выпадающем списке *Тип анализа: Ct (Cp) для всех каналов.*
- 3. Указать в выпадающем списке *Метод: Пороговый (Сt)*.
- 4. Отключить *Фитирование (сглаживание) данных* при помощи кнопки *Ф* (отжать кнопку).
- 5. Нажать кнопку *Изменить параметры анализа*. В открывшейся вкладке установить *Критерий положительного результата ПЦР – 90 %.* Опцию *Нормализация данных* не использовать (галочка в соответствующем окне должна отсутствовать). Нажать кнопку *Применить*.
- 6. Просмотреть данные отдельно по каждому каналу для каждой ПЦР-смеси-1.

**ВНИМАНИЕ!** Анализ данных для каждой ПЦР-смеси-1 следует проводить **индивидуально (!)**, выделив область пробирок, относящихся к данной ПЦР-смеси. Для этого активировать кнопку *(«Изменить расположение и цветовую гамму пробирок»*), оставить активными образцы, исследованные с использованием одной из ПЦР-смесей-1. Образцы, исследованные с использованием другой смеси, сделать неактивными с помощью левой кнопки мыши.

7. Установить уровень пороговой линии поочередно для каждого из каналов на определенном уровне в соответствии с таблицей 4. Уровень пороговой линии устанавливается от максимального уровня флуоресценции в последнем цикле амплификации, зарегистрированного на соответствующем канале на анализируемой ПЦР-смеси-1. Для установки пороговой линии на определенном уровне необходимо ее перетащить курсором при нажатой левой кнопке мыши.

- 8. Для формирования отчета о постановке на анализируемой ПЦР-смеси-1 нажать кнопку *Отчет*. Нажать кнопку *Сохранить отчет как…* (рекомендуется сохранять отчет в папку *Мои документы*), выбрать формат \*MS Word/Acrobat Reader/JPEG/HTML, выбрать папку для сохранения, присвоить имя файлу и нажать кнопку *Сохранить.*
- 9. Приступить к просмотру данных для другой ПЦР-смеси-1.

#### **Таблица 5**

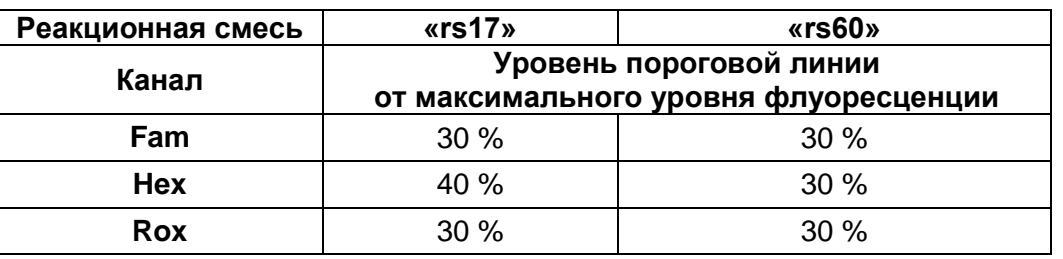

**Интерпретация результатов в исследуемых клинических образцах**

**A. Интерпретация результатов, полученных с использованием реакционной смеси «rs17»**

- 1. Если в таблице результатов для пробы на данной реакционной смеси определено значение *Ct* только по каналам **Fam** и **Rox**, при этом значение *Ct* по каналу не превышает указанное во вкладыше, то по SNP **rs8099917** выдается результат **«Обнаружен генотип ТТ»**.
- 2. Если в таблице результатов для пробы на данной реакционной смеси определено значение *Ct* только по каналам **Hex** и **Rox**, при этом значение *Ct* по каналу **Rox** не превышает указанное во вкладыше, то по SNP **rs8099917** выдается результат **«Обнаружен генотип GG»**.
- 3. Если в таблице результатов для пробы на данной реакционной смеси определены значения *Ct* по каналам **Fam, Hex** и **Rox**, при этом значение *Ct* по каналу **Rox** не превышает указанное во вкладыше, то по SNP **rs8099917** выдается результат **«Обнаружен генотип ТG»** только в том случае, если значение *Ct* по каждому из каналов **Fam** или **Hex не более чем на 15 циклов** превышает значение *Ct* по каналу **Rox**. В том случае, если по одному из каналов **Fam** или **Hex** значение *Ct* **более чем на 15 циклов** превышает значение *Ct* по каналу **Rox**, то результат по этому каналу не учитывается и выдается результат **«Обнаружен генотип GG»** или **«Обнаружен генотип TT»**.
- **Формат FRT Форма 2: REF** R-О5-100-F(RG,iQ,Dt,CFX); **REF** S-2012-1 / **VER** 24.03.21 / стр. 19 из 20 4. Если в таблице результатов для пробы на данной реакционной смеси не

определены значения *Ct* по каналам **Fam** и **Hex**, то необходимо повторить ПЦРисследование для этого образца, начиная с этапа экстракции ДНК.

5. Если в таблице результатов для пробы на данной реакционной смеси значение *Ct* по каналу **Rox** превышает указанное во вкладыше, независимо от полученных результатов по каналам **Fam** и **Hex**, то необходимо повторить ПЦР-исследование для этого образца, начиная с этапа экстракции ДНК.

**Б. Интерпретация результатов, полученных с использованием реакционной смеси «rs60»**

- 1. Если в таблице результатов для пробы на данной реакционной смеси определено значение *Ct* только по каналам **Fam** и **Rox**, при этом значение *Ct* по каналу **Rox** не превышает указанного во вкладыше, то по SNP **rs12979860** выдается результат **«Обнаружен генотип ТТ»**.
- 2. Если в таблице результатов для пробы на данной реакционной смеси определено значение *Ct* только по каналам **Hex** и **Rox**, при этом значение *Ct* по каналу **Rox** не превышает указанного во вкладыше, то по SNP **rs12979860** выдается результат **«Обнаружен генотип СС»**.
- 3. Если в таблице результатов для пробы на данной реакционной смеси определены значения *Ct* по каналам **Fam, Hex** и **Rox**, при этом значение *Ct* по каналу **Rox** не превышает указанное во вкладыше, то по SNP **rs12979860** выдается результат **«Обнаружен генотип CT»** только в том случае, если значение *Ct* по каждому из каналов **Fam** или **Hex не более чем на 15 циклов** превышает значение *Ct* по каналу **Rox**. В том случае, если по одному из каналов **Fam** или **Hex** значение *Ct* **более чем на 15 циклов** превышает значение *Ct* по каналу **Rox**, то результат по этому каналу не учитывается и выдается результат **«Обнаружен генотип CC»** или **«Обнаружен генотип TT»**.
- 4. Если в таблице результатов для пробы на данной реакционной смеси не определены значения *Ct* по каналам **Fam** и **Hex**, то необходимо повторить ПЦРисследование для этого образца, начиная с этапа экстракции ДНК.
- 5. Если в таблице результатов для пробы на данной реакционной смеси значение *Ct* по каналу **Rox** превышает указанное во вкладыше**,** независимо от полученных результатов по каналам **Fam** и **Hex**, то необходимо повторить ПЦР-исследование для этого образца, начиная с этапа экстракции ДНК.